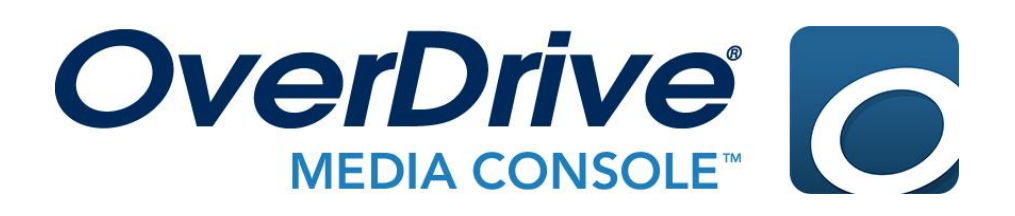

# **Getting Started with OverDrive for iPad, Android & Kindle Fire users**

Did you know you can download free eBooks and audiobooks to your computer, eReader or mobile device? All you need is a valid Suffolk County Library card and internet access to get started. You're allowed to check out up to seven titles at a time, for up to 21 days. Titles are returned automatically, so there are no overdue books and no late fees!

#### GETTING STARTED

- 1. Search for OverDrive in the App Store for Apple devices, the Play Store for Android devices, or the Amazon Appstore for Kindle Fire.
- 2. Download and open the free app.
- 3. Tap Sign Up to create a free account with OverDrive. Then, tap Sign up using library card.
- 4. Enter a library name (Smithtown) and tap Go. Then, tap Smithtown Library.
- 5. Select Smithtown Library from the drop-down list.
- 6. Enter your barcode or username and your library card password. Then, tap Sign In. Don't have a library card password? Tap Create or Reset Your Password. An email address in your library record is required for this step.

### SETTING UP THE OVERDRIVE APP

- 1. Tap Add a Title to get to the live-brary.com homepage.
- 2. Tap Sign In. Select Smithtown Library from the list and enter your barcode or username and library card password. Then, tap Sign In.
- 3. Tap on the bookshelf icon and go into Settings. Set your lending periods for up to 21 days. You may also set audience filters to limit your results to adult or juvenile materials.

#### SEARCHING & BROWSING

- 1. To browse for eBooks and audiobooks, tap on the menu  $\equiv$  at the top right and tap Collections. Then, select Now Available, New eBook additions or another category. You can also browse the homepage, or tap Subjects and select a topic, like Biography or Historical Fiction.
- 2. To search for a specific title or author, click on the magnifying glass icon. Enter a title or author's name, or a combination of title and author.
- 3. Your search results will include eBooks and audiobooks. Look for the icons below the book covers to show you what formats are available.

 $\Psi$  eBook  $\qquad \qquad \text{Audiobook}$ 

- 4. Tap on the book cover for more information, or tap borrow or place a hold below the cover. Available titles can be borrowed immediately. To place a hold, enter your email address. You will be notified by email when the book becomes available.
- 5. Once you've borrowed a title, tap Download EPUB ebook to read in OverDrive, or tap Read now with Kindle. For audiobooks, tap Download MP3 audiobook.

#### READING, LISTENING & RETURNING

- 1. To read or listen to your book, tap the menu  $\equiv$  icon in the upper left corner and tap Bookshelf. The titles you've just downloaded should appear on your Bookshelf.
- 2. Tap the book cover to begin reading or listening.
- 3. You are never required to return eBooks or audiobooks. They will return automatically at the end of the loan period. If you'd like to return a book to free up one of your checkouts, go to your bookshelf. Press and hold on the book cover. Tap Return to Library, and then tap Return. You can also return items from your Loans page by selecting Return under the cover.

## TIPS & TRICKS

- 1. Create a wish list of titles you'd like to read in the future. Each book cover has a small bookmark icon in the lower right corner. Tap on the bookmark and the title will be saved to your wish list. View your wish list by going to My Account and then Wish List.
- 2. Search for a popular author like James Patterson and you may get too many results. Limit your search using the filters on the left. First, select eBook or audiobook. Then, select Available Now to hide all checked out titles. Sort by release date to see the newest titles first.
- 3. If the title you searched for says Not Owned, you can recommend it to the library. If the book can be purchased you will be added to the waitlist.

#### **HELP**

- 1. OverDrive provides a help page with lots of information, including videos. Find it at [help.overdrive.com](http://help.overdrive.com/)
- 2. Contact the Reference Desk at (631)360-2480 for assistance.

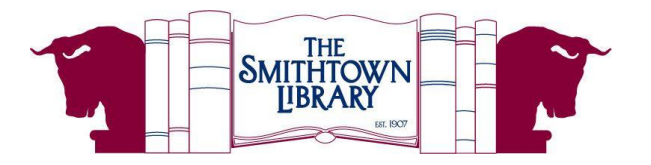